این مطلب به صورت اختصاصی، توسط آموزشگاه رایگان خوش آموز تولید شده است

نویسنده : امیر انصاری

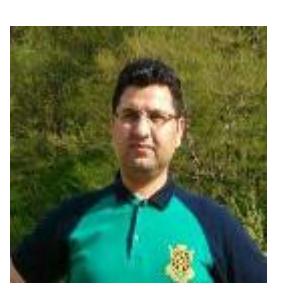

## **ویرایش اقلام فاکتور : تخفیف مبلغ**

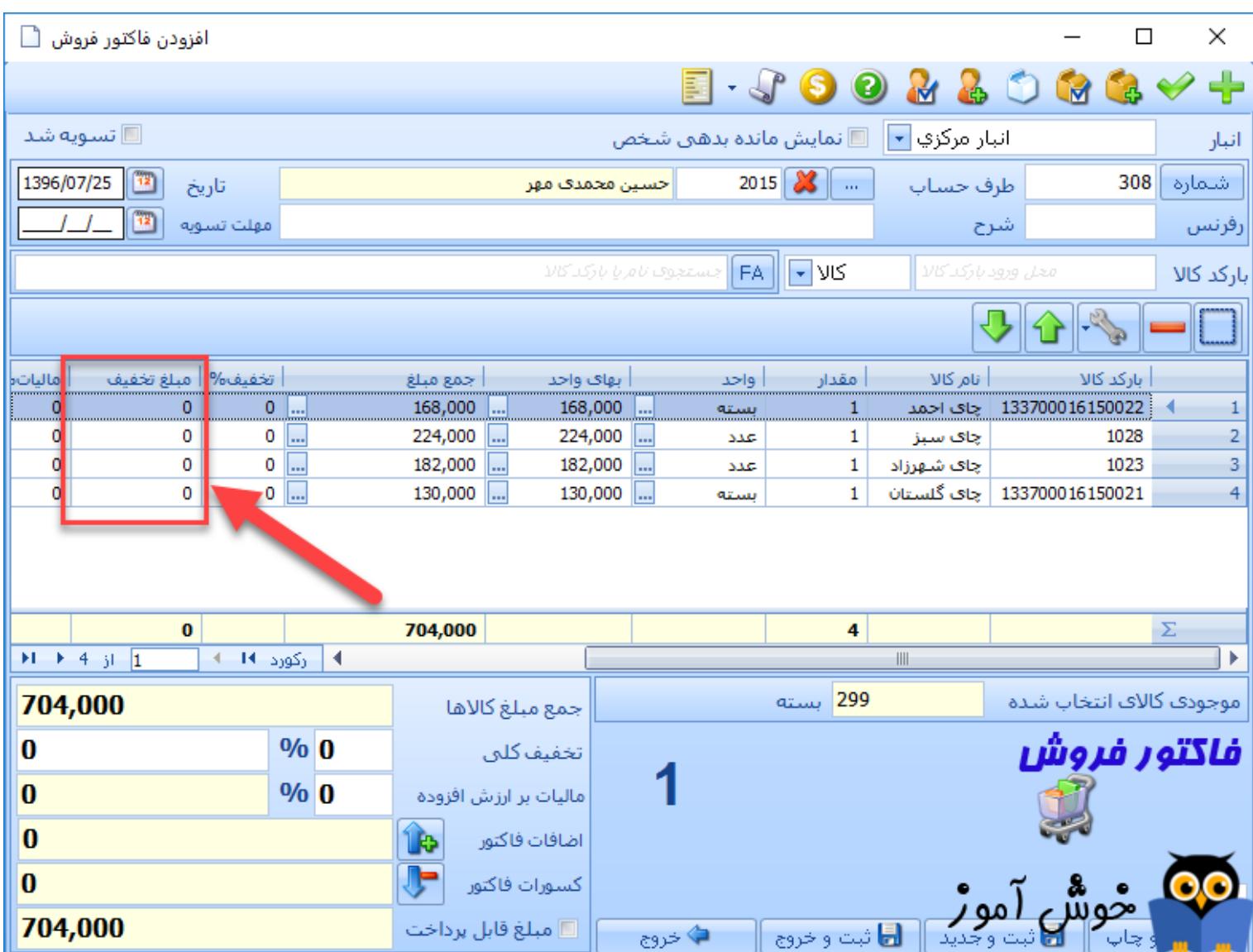

در نرم افزار فروشگاهی راهکار، شما این امکان را دارید تا هم بر روی اقلام فاکتور و هم به صورت کلی بر روی فاکتور تخفیف اعمال نمایید. همچنین این امکان را نیز دارید تا تخفیف را به صورت درصدی و یا مبلغی تعیین کنید. در این آموزش به نحوه ویرایش ستون "تخفیف مبلغی" در اقلام فاکتور در نرم افزار حسابداری فروشگاهی راهکار می پردازیم. ویرایش اقلام فاکتور بسیار ساده می باشد و کافیست تا روی هر سلول کلی کرده و محتویات آن را تغییر بدهید. در ادامه با جزئیات بیشتری به این مساله خواهیم پرداخت.

نسخه رایگان نرم افزار حسابداری فروشگاهی راهکار را می توانید از لینک زیر و مستقیما از سایت تولید کننده آن دانلود نمایید.

## **ویرایش "تخفیف مبلغ"**

 $\times$ افزودن فاكتور فروش اً∟  $\Box$  $\cdot$  JOO MADMA ♣ 国 ■ تسويه شد أنبار 1396/07/25  $2015$   $\sim$ | شىمارە || **308** تاريخ احسين محمدف مهر طرف حساب  $\prime$  $\boxed{12}$ مهلت تسويه شرح رفرنس דע <mark>- FA</mark> II א باركد كالأ J, ∫ نام کالا أ مبلغ تخفيف ماليات ا تخفيف% | مقدار | بارکد کالا | جمع مبلغ أ بهاف واحد أأواحد 133700016150022  $\overline{0}$  $\overline{\mathbf{0}}$ 168,000 168,000  $\mathbf{1}$  $\mathbf 0$  $\mathbf 1$ ا چاف احمد بسته  $\overline{2}$ O 0 0 224,000 224,000  $\mathbf 1$ چاف سېز 1028 |... |... عدد  $\overline{\mathbf{3}}$ o  $\mathbf 0$  $\mathbf 0$ 182,000 1023 182,000  $\mathbf{1}$ چاف شهرزاد |... ... ۱... عدد O  $\mathbf 0$ 0 ...  $130,000$   $\Box$ 130,000 I... سىتە  $\mathbf{1}$ أجاي گلستان 133700016150021  $\overline{4}$ 704,000  $\boldsymbol{\Sigma}$  $\mathbf 0$  $\overline{4}$  $H \rightarrow 4$  jl  $\boxed{1}$  $\parallel \parallel$ ⊪ 299 بسته موجودف كالأف انتخاب شده 704,000 جمع مبلغ كالاها  $\frac{9}{0}$  0  $\bf{0}$ فاكتور فروش تخفيف كلبى  $\frac{9}{0}$  0  $\bf{0}$ مالیات بر ارزش افزوده ÎЬ 0 اضافات فاكتور æ  $\bf{0}$ كسورات فاكتور  $\sqrt{44}$ 704,000 <mark>□</mark> مبلغ قابل پرداخت  $\mathbb{C}$  ثبت و چاپ  $\Vert\,\Vert$  تا ثبت و جدید  $\Vert\,\Vert$  ثبت و خروج  $\Vert\,\,\Vert$   $\,$  خروج

تصویر زیر ستون "تخفیف مبلغی" در اقلام فاکتور را به شما نشان می دهد.

برای ویرایش "تخفیف مبلغی" در هر ردیف به شکل زیر عمل کنید :

ابتدا بر روی سلول "تخفیف مبلغی" در ردیفی که قصد ویرایش آن را دارید کلیک کنید.

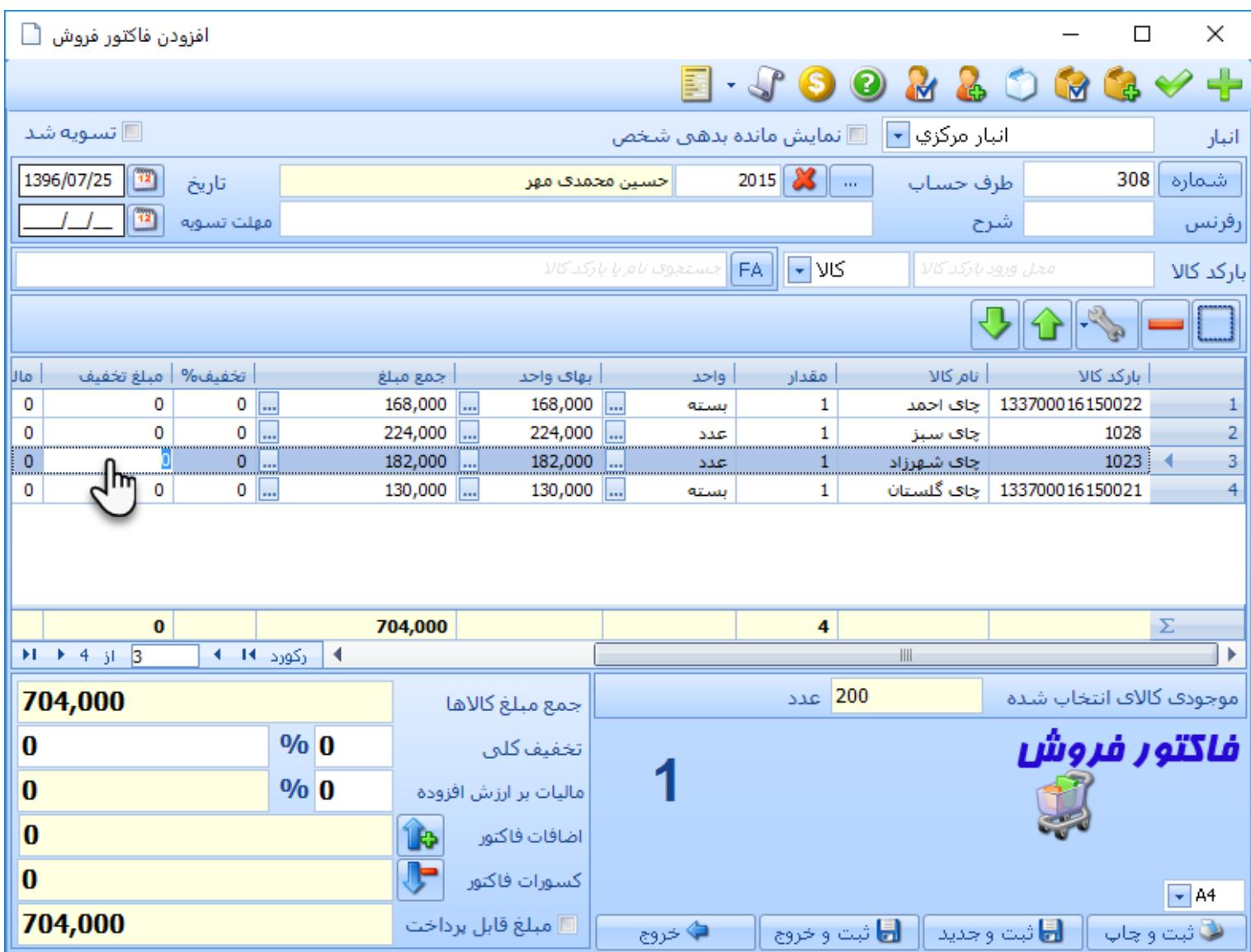

2 مبلغ تخفیف را تایپ کنید و سپس کلید اینتر در صفحه کلید را بفشارید.

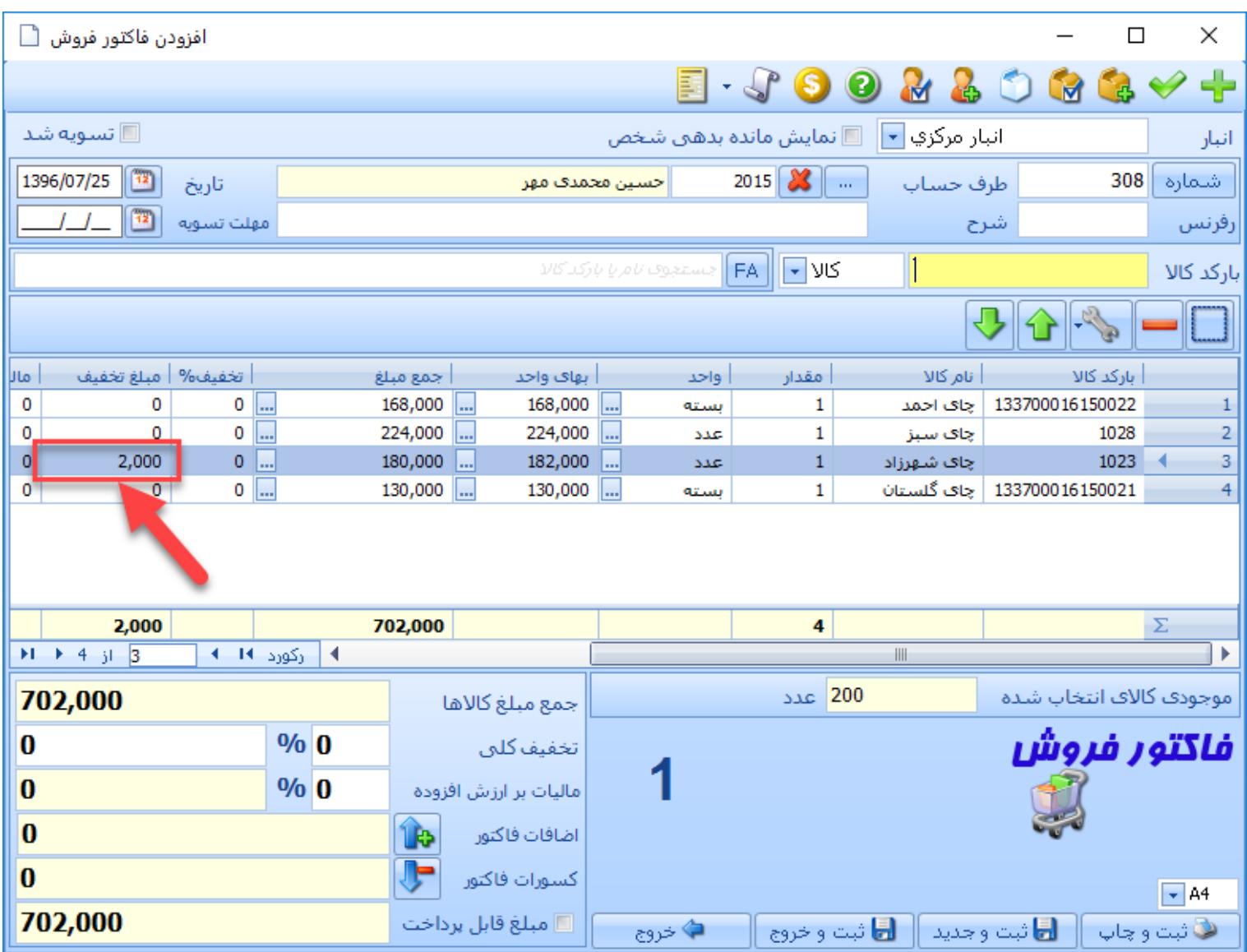

## **روش میانبری برای ویرایش "تخفیف مبلغ "بدون استفاده از ماوس**

وقتی نشانگر ماوس بر روی کادر "بارکد کالا" قرار داشته باشد، که البته معمولا هم همیشه به آنجا می رود و بعد از انجام هر عملیات در آنجا قرار می گیرد، به روش زیر می توانید "تخفیف مبلغی" هر ردیف را تغییر بدهید.

ا<br>- ابتدا با استفاده از کلیدهای نشانه (Arrow Keys) در صفحه کلید بر روی ردیف ها حرکت کنید. هنگامی که کادر بارکد کالا در حالت

انتخاب قرار داشته باشد شما با کلید نشانه سمت بالا می توانید به ردیف بالاتر حرکت کنید و با کلید نشانه سمت پایین می توانید به ردیف پایینتر حرکت کنید.

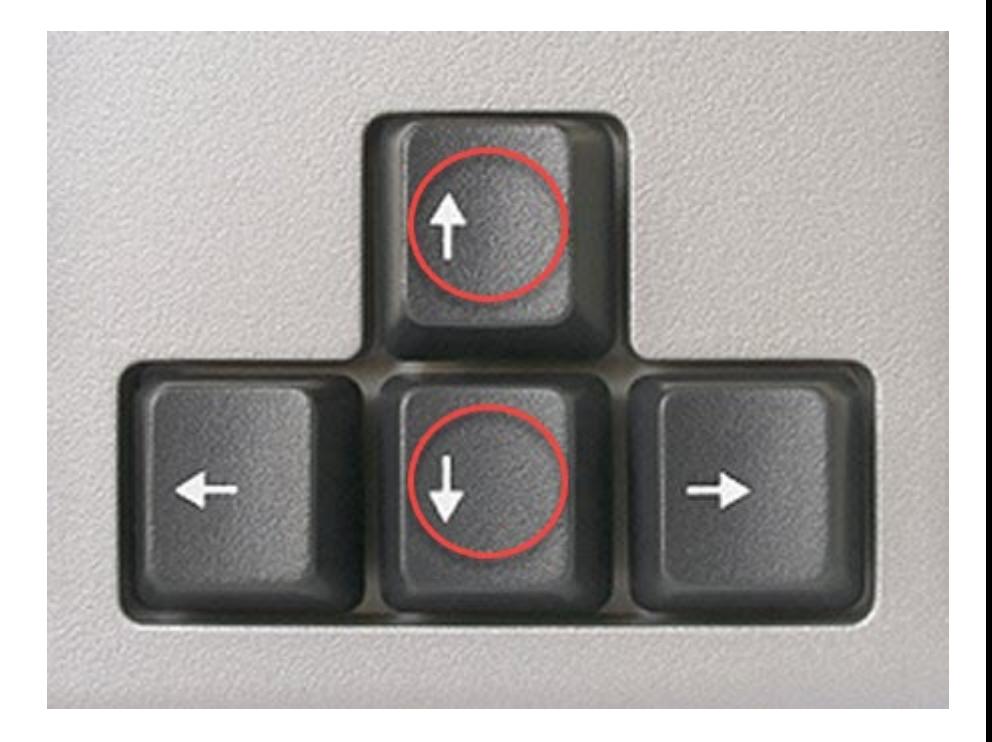

ے۔<br>اس در این مثال ما با استفاده از این روش و دوبار فشردن کلید نشانه سمت پایین در صفحه کلید، به ردیف دوم در اقلام فاکتور می رویم.

ردیف انتخاب شده در مثال ما هم اکنون کالای "چای شهرزاد" می باشد و "تخفیف مبلغی" آن 0 ریال می باشد. قصد داریم تا مقدار آن را به 20000 ریال تغییر بدهیم.

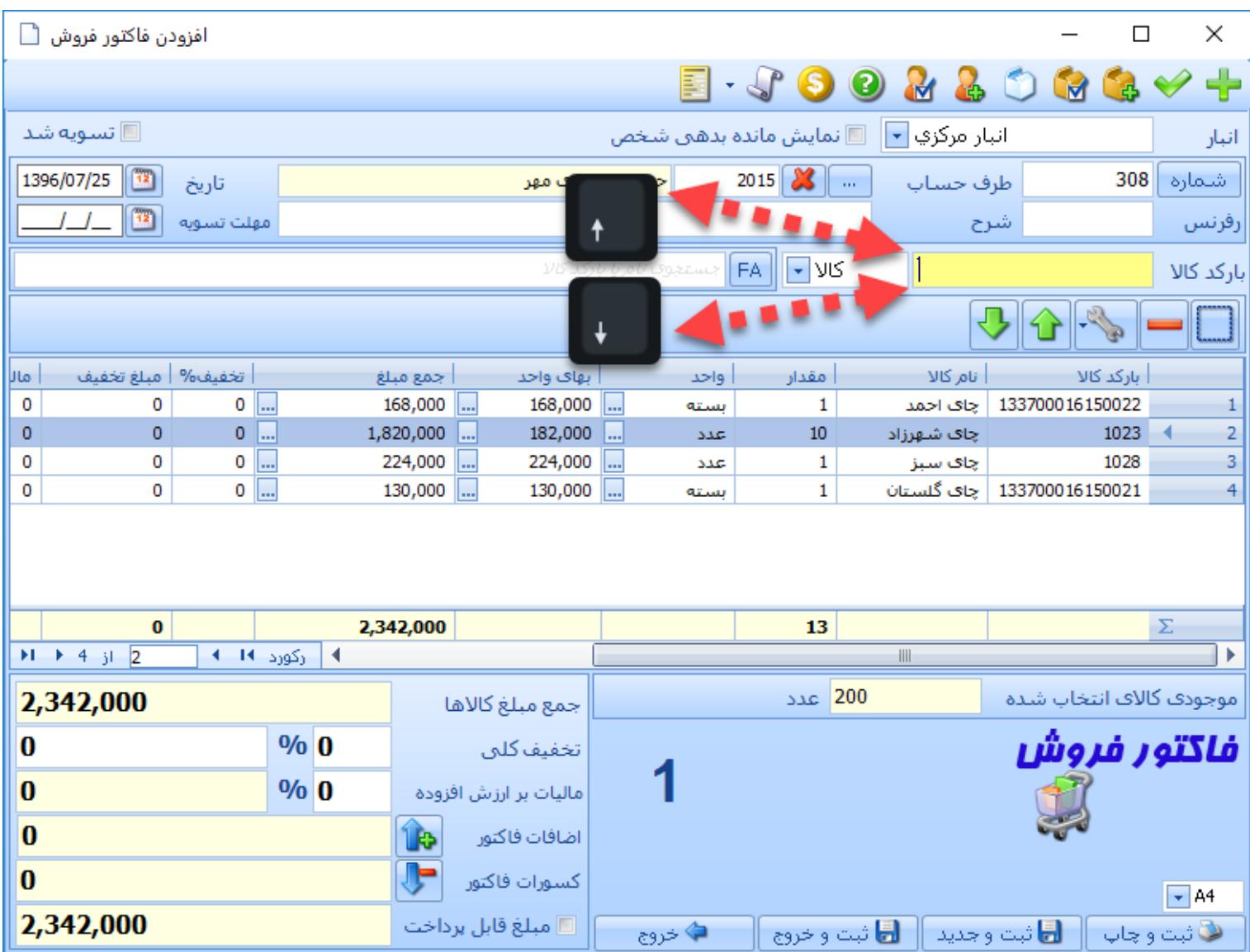

برای <mark>تغیی</mark>ر دادن م<mark>بلغ تخفیف</mark> به 20000 ریال، ابتدا عدد 20000 را تایپ می کنیم و سپس دو علامت / (اسلش) ب**ع**د از آن تایپ می کنیم

(//20000) . در پایان کلید اینتر در صفحه کلید را می فشاریم.

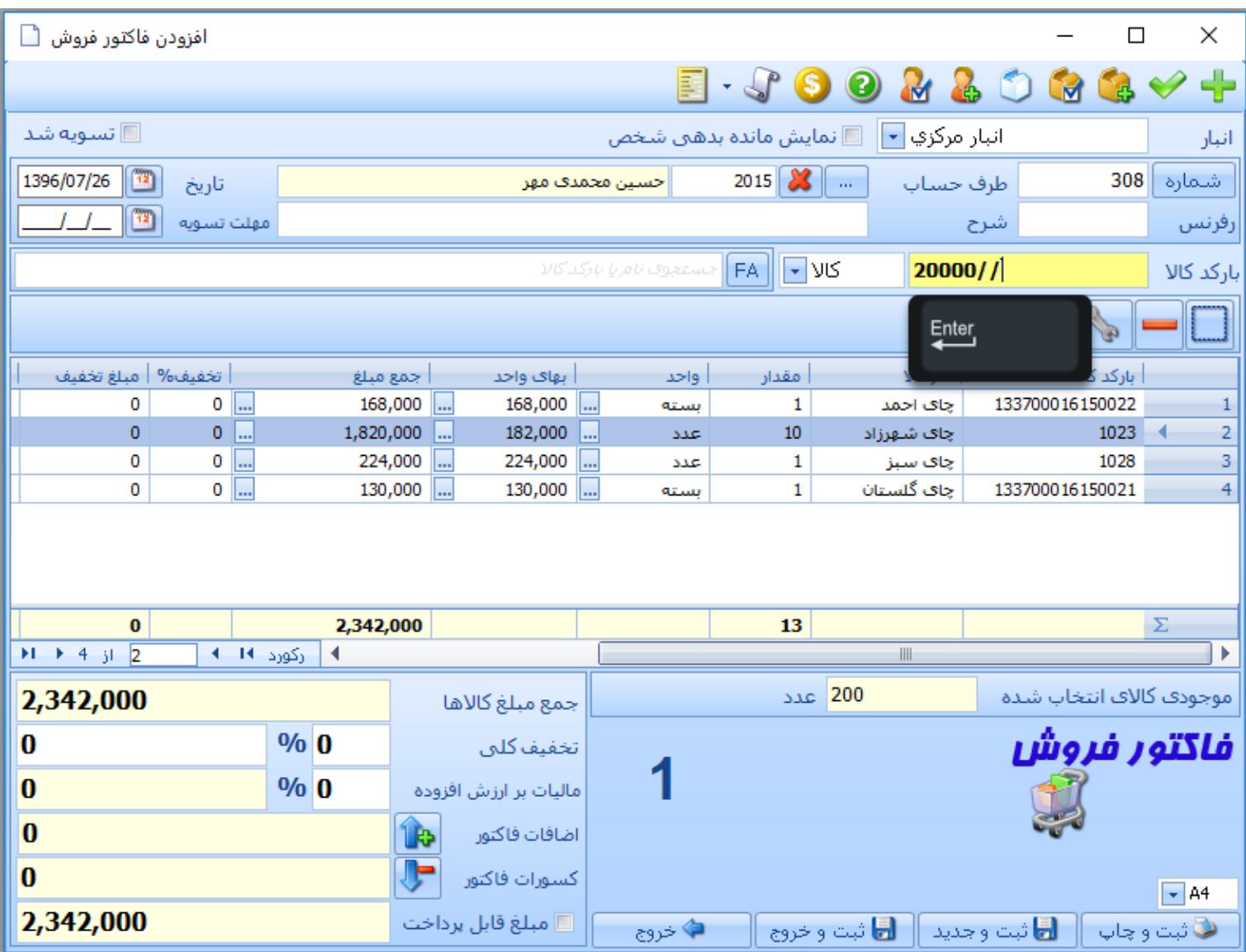

الی استخفیف مبلغی" ردیف جاری به 20000 ریال تغییر خواهد کرد و همینطور کادر بارکد نیز خالی می شود و آماده گرفتن دستور جدیدی<br>استخفیف مبلغی" ردیف جاری به 20000 ریال تغییر خواهد کرد و همینطور کادر بارکد نیز خالی می شود و آماده

از ما می شود.

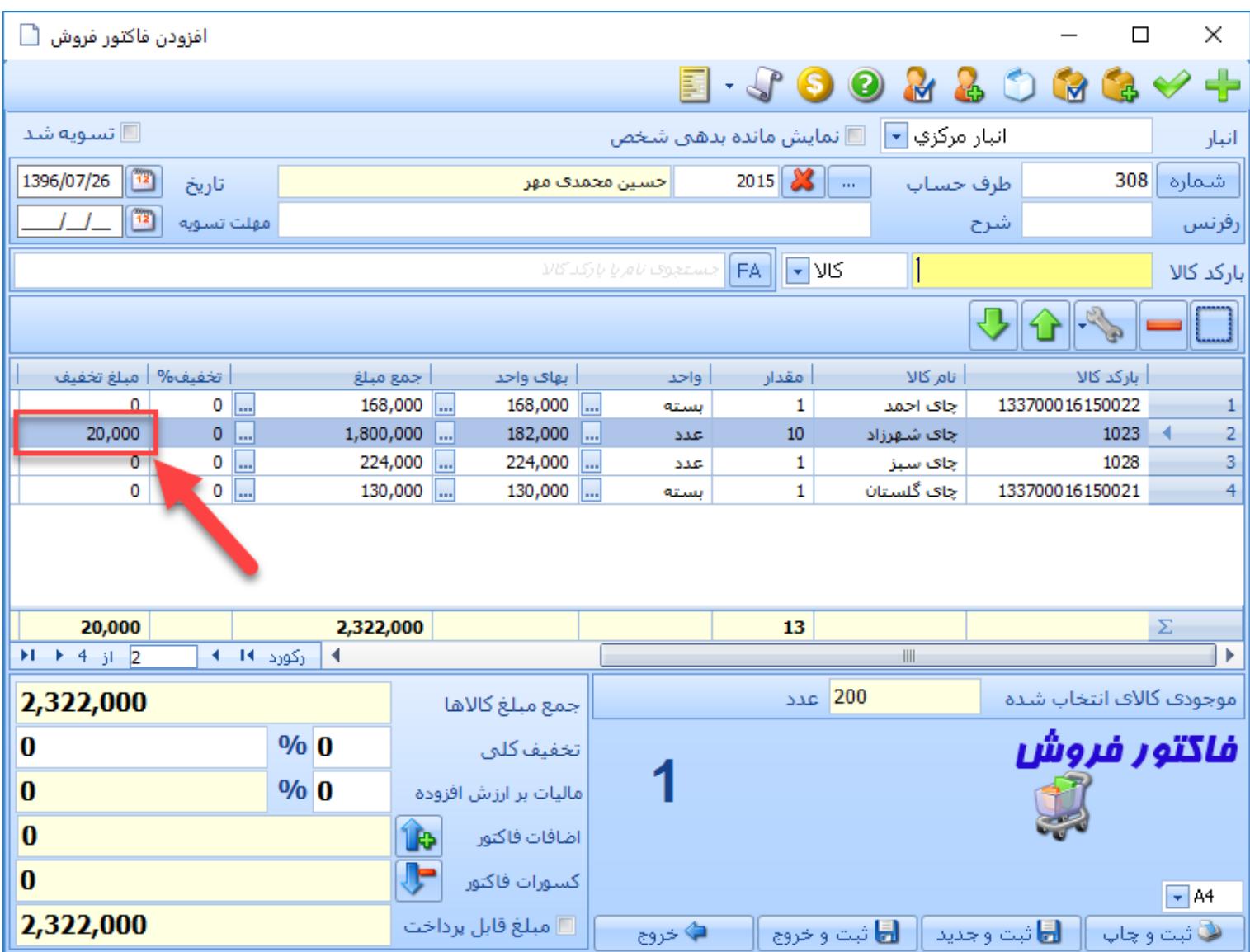

ے<br>اس می توانیم با استفاده از این روش ستون "تخفیف مبلغی" سایر ردیف ها را نیز تغییر بدهیم. حسن این روش اینست که دیگر لازم نیست تا

از ماوس استفاده کنیم.

**تخفیف مبلغ پیش فرض در کالاها**

شما می توانید در مشخصات هر کالا تخفیف م<mark>بلغ<sub>ی</sub> تعیی</mark>ن نمایید. با انجام این کار هر بار که آن کالا را به فاکتور اضافه کنید، به صورت پیش فرض تخفیف مبلغی مربوطه اعمال می گردد. تصویر زیر کالای "چای گلستان" را به شما نشان می دهد که قبلا در آن مبلغ 10000 ریال را به عنوان تخفیف مبلغی پیش فرض تعیین کرده ایم.

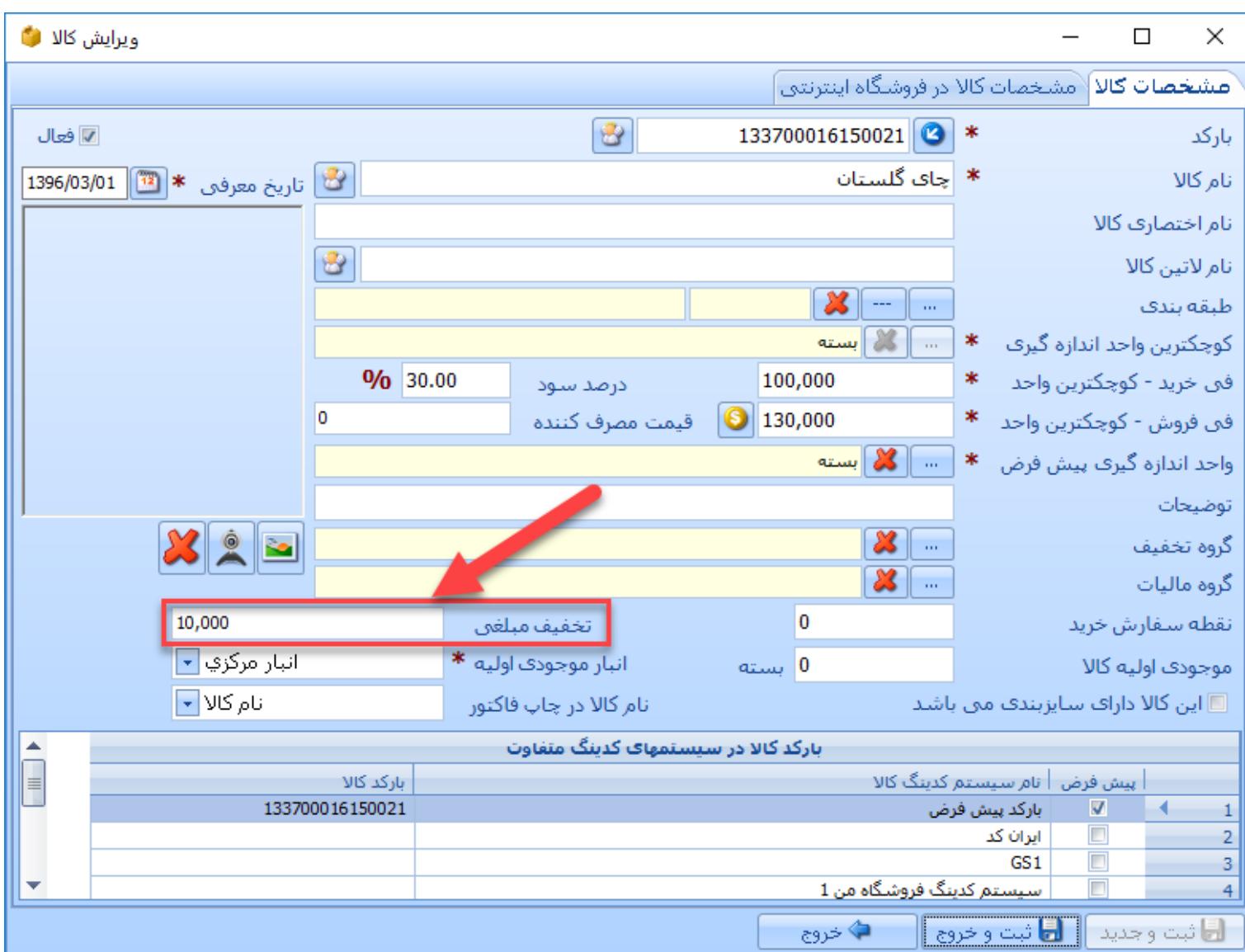

هر بار که این کالا را به اقلام فاکتور اضافه نماییم، به صورت پیش فرض تخفیف مبلغی مربوطه اعمال می گردد. تصویر زیر این مساله را به شما نشان می دهد.

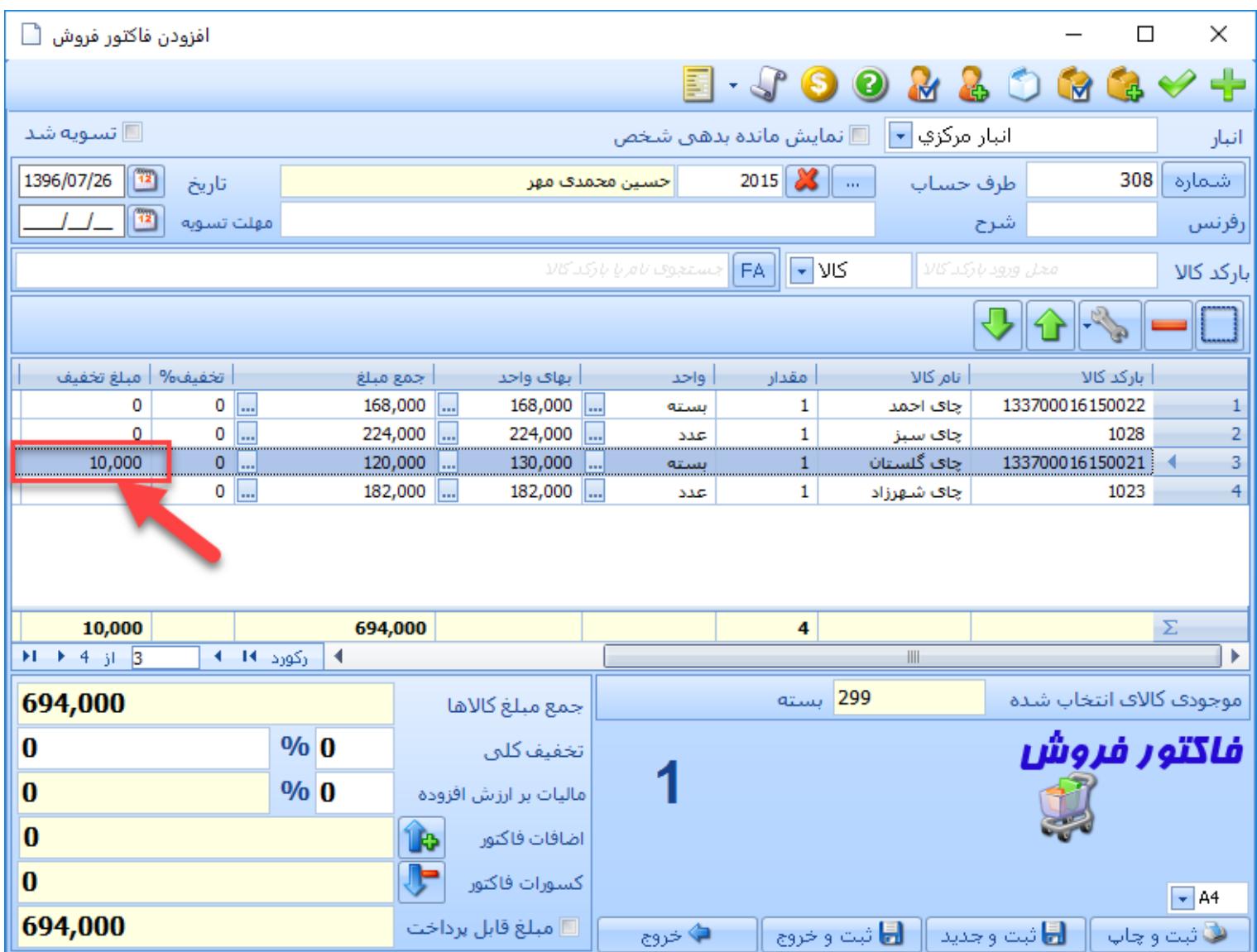

برای مشاهده فهرست کامل آموزشهای این دوره بر روی لینک زیر کلیک کنید :

<mark>دوره آموزش جامع نرم افزار حسابداری فروشگاهی راهکار</mark>

این مطلب به صورت اختصاصی، توسط آموزشگاه رایگان خوش آموز تولید شده است

لینک مطلب در سایت خوش آموز :

https://khoshamoz.ir/index.php/post831